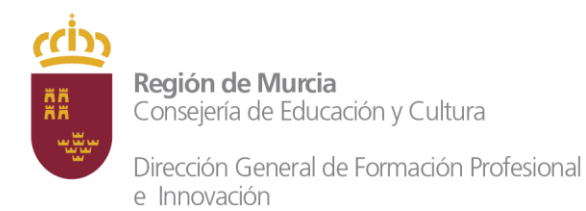

## **GUÍA EXPLICATIVA PARA REALIZAR LA INSCRIPCIÓN DE ALUMNOS 4º ESO SELE EN LAS PEC Plazo de solicitud: Del 25 de octubre al 3 de noviembre**

- 1. La inscripción se realizará telemáticamente a través del enlace <https://sede.carm.es/educacionPAE/formularios/F0186.CE>
- 2. Para iniciar la inscripción, el padre/ madre/ tutor legal o representante del padre/madre necesitará disponer de una de estas opciones:
	- Certificado digital, DNI electrónico o cl@ve.
	- Estar dado de alta como padre/ madre para acceder a MIRADOR.

**IMPORTANTE**: Los padres/ madres o tutores legales que sean usuarios CARM deberán usar su identificación de CARM / MURCIAEDUCA para acceder al procedimiento.

- 3. Para darse de alta en MIRADOR, el padre/ madre o tutor legal deberá seguir estas instrucciones:
	- a) <https://mirador.murciaeduca.es/mirador/>
	- **b)** Hacer click en ACCESO PADRE/MADRE/TUTOR LEGAL y pulsar **"¿Necesitas ayuda? ¿No puedes entrar?"**

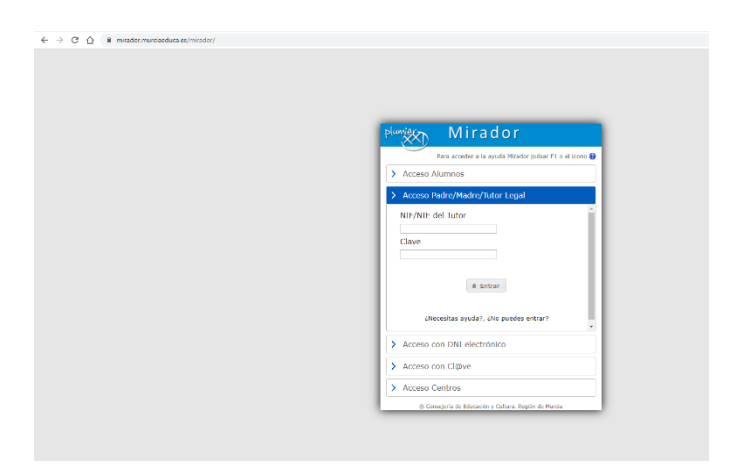

c) A continuación se nos abrirá esta ventana con las instrucciones a seguir:

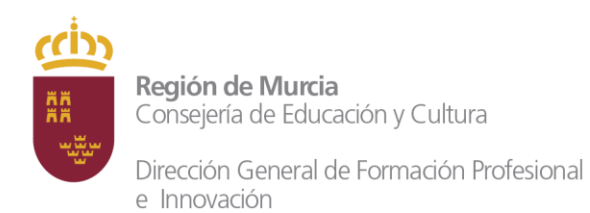

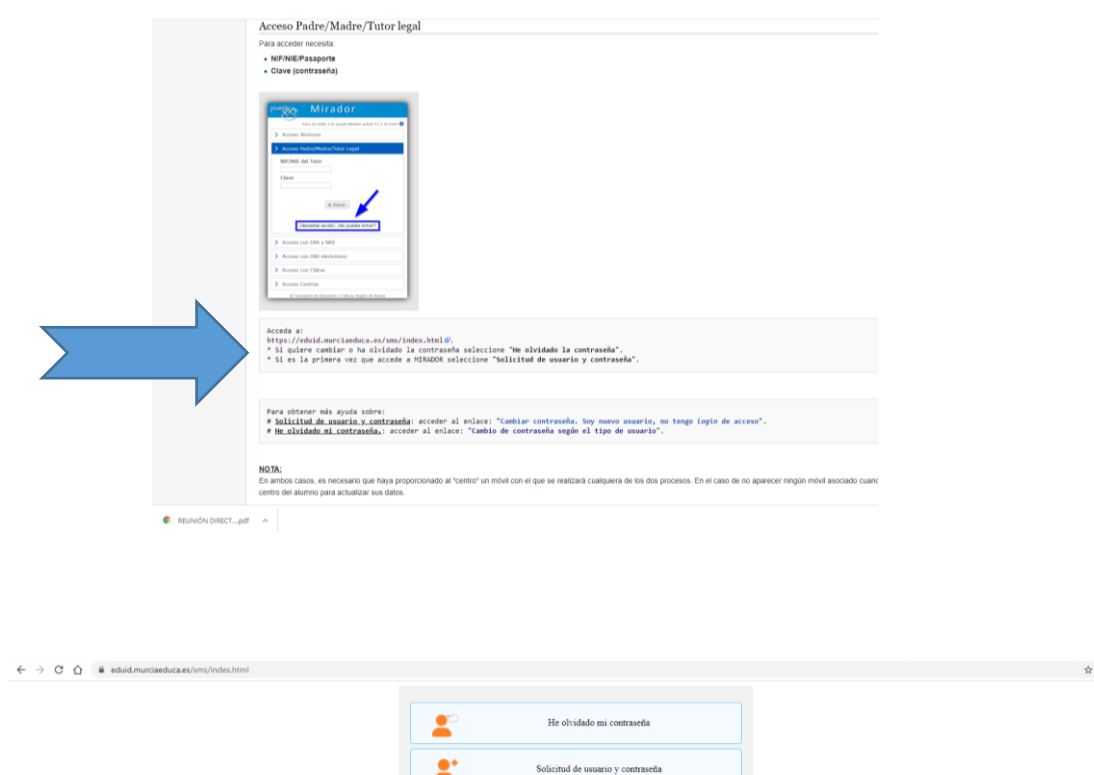

Si no recuerda la contraseña pulse en la primera opción. Si es la primera vez que va a entrar en MIRADOR, la segunda opción.

×

 $\bullet$ 

Debe seguir las instrucciones para generarse la contraseña que podrá utilizar, junto con tu DNI para empezar a realizar la inscripción.

4) Al entrar en<https://sede.carm.es/educacionPAE/formularios/F0186.CE> se nos abrirá esta pantalla para que introduzcamos el DNI y la contraseña que nos hemos generado para MIRADOR:

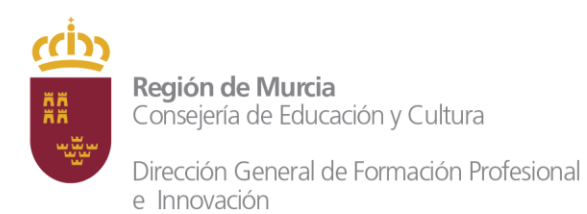

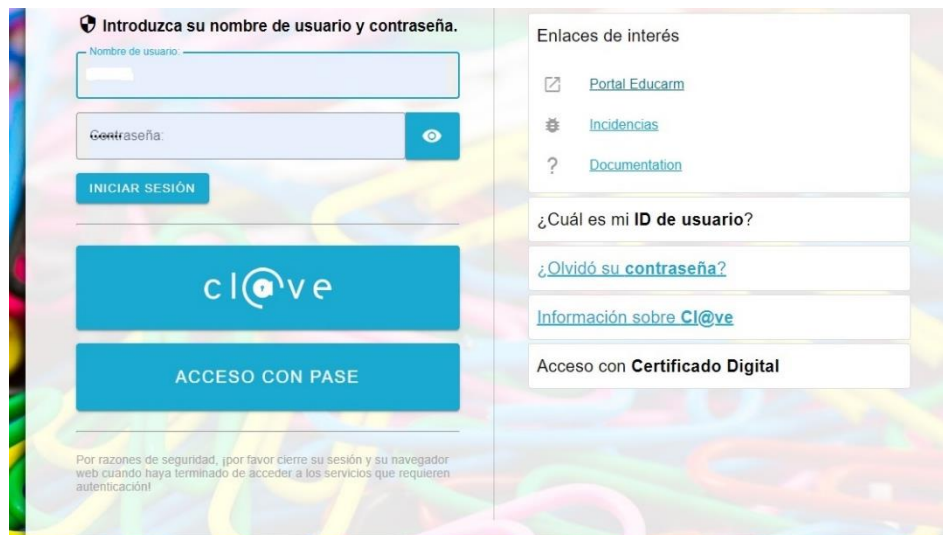

Si disponemos de certificado digital, DNI electrónico o Cl@ve no es necesario realizar el proceso anterior de generar una contraseña en MIRADOR.

5) Ahora elegimos una opción para iniciar la solicitud:

- a) como padre/ madre/tutor legal
- b) como representante del padre/ madre/ tutor legal (esta es la opción que deberán elegir si la solicitud se realiza en el centro)

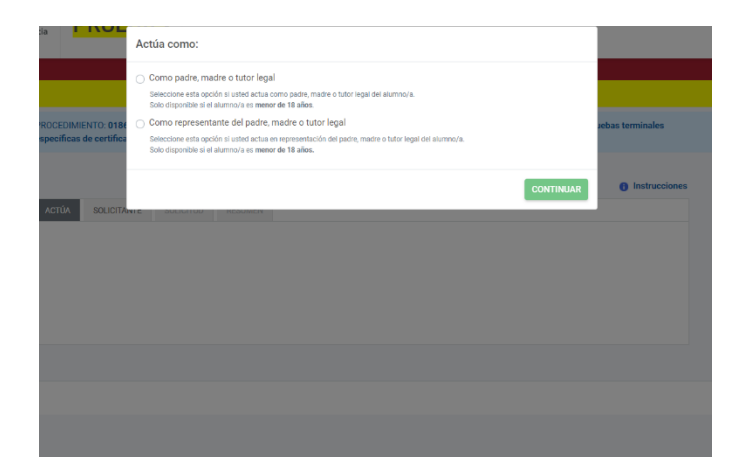

6) Para empezar introducimos los datos del alumno que va a realizar la prueba:

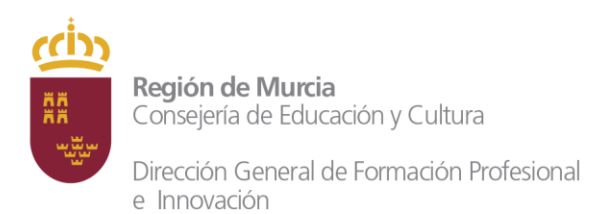

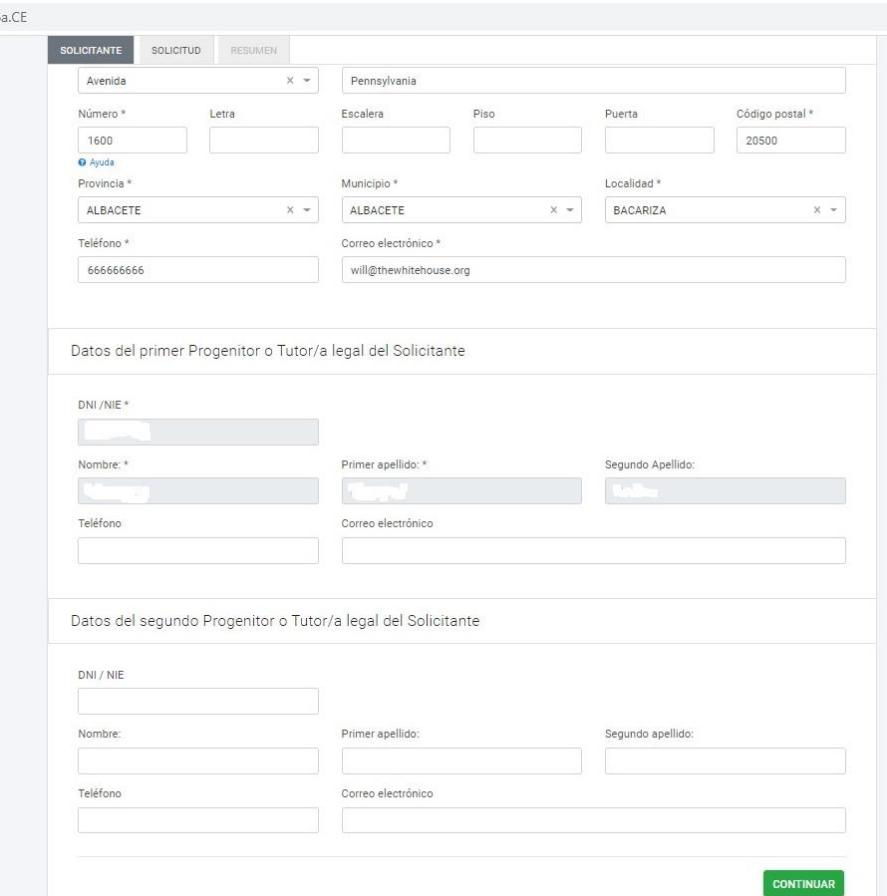

7) A continuación nos pedirá el NRE del alumno y el nivel e idioma que desea:

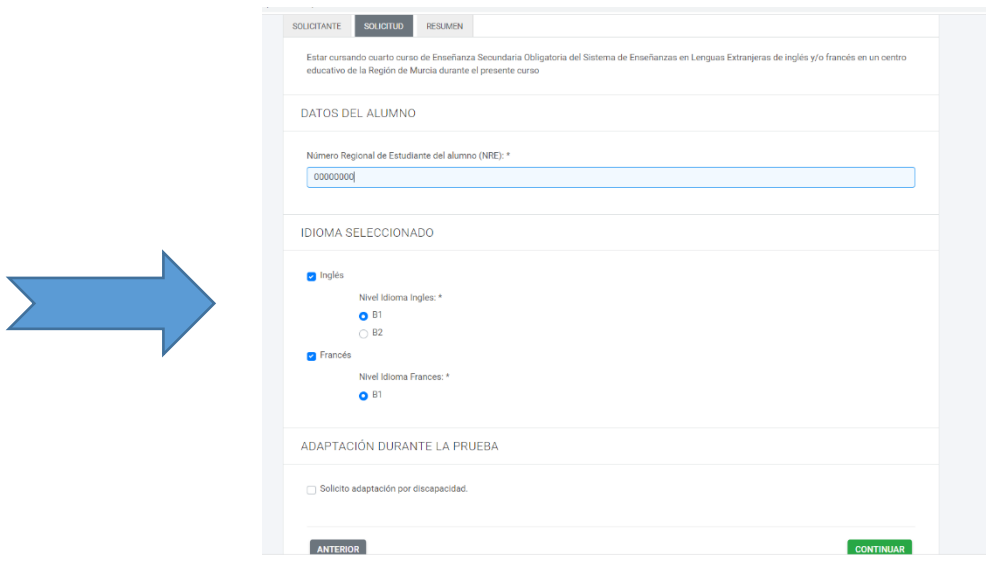

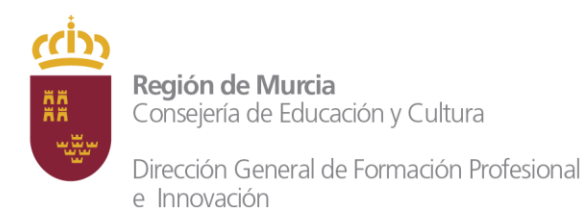

El NRE lo podemos consultar en los boletines de notas del alumno o entrando en MIRADOR.

Si el alumno está matriculado en un centro plurilingüe, podrá optar a realizar las pruebas de ambos idiomas. En este caso, debemos marcar los dos idiomas en la misma solicitud (ver imagen arriba).

Debemos recordar que los requisitos para poder inscribirse en estas pruebas son:

- 1) estar matriculado en 4º ESO en la modalidad SELE en el presente curso escolar.
- 2) Haber obtenido una calificación igual o superior a 6 en el idioma al que quiere inscribirse. Además, en inglés podrá (no es algo obligatorio) elegir B1 o B2:

B1: CALIFICACIÓN ENTRE 6 Y 8 B2: CALIFICACIÓN SUPERIOR A 8

De no cumplir los requisitos, no se podrá realizar la solicitud, y les aparecerá un mensaje en rojo advirtiendo de esta situación:

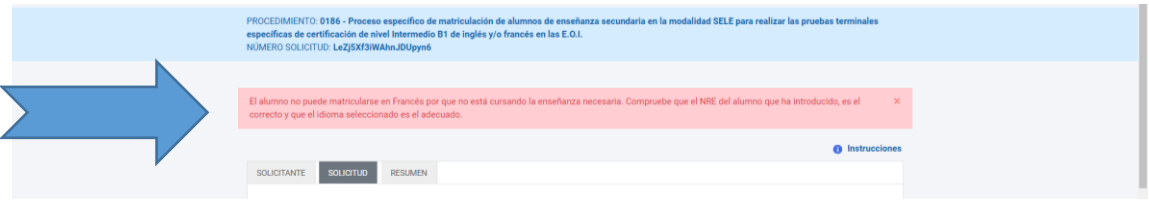

8) Antes de pulsar en CONTINUAR, debemos marcar la casilla de ADAPTACIÓN en el caso de necesitar la adaptación de las pruebas. Explicando las necesidades del alumno:

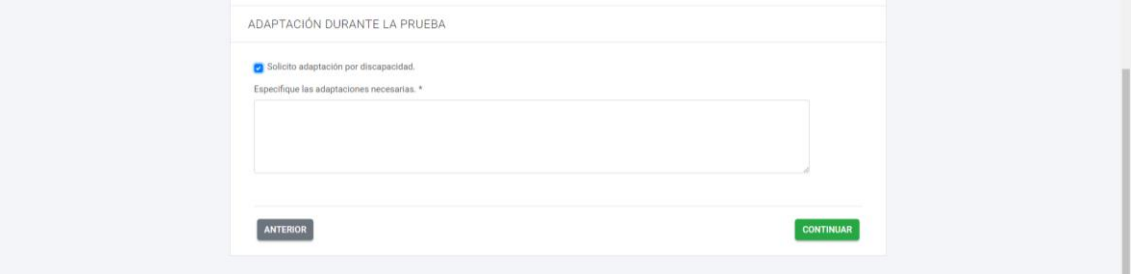

9) En la siguiente pantalla podemos descargar un borrador para repasar los datos introducidos. Si los datos son correctos, pulsamos CONTINUAR:

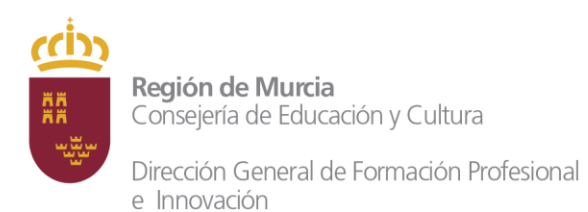

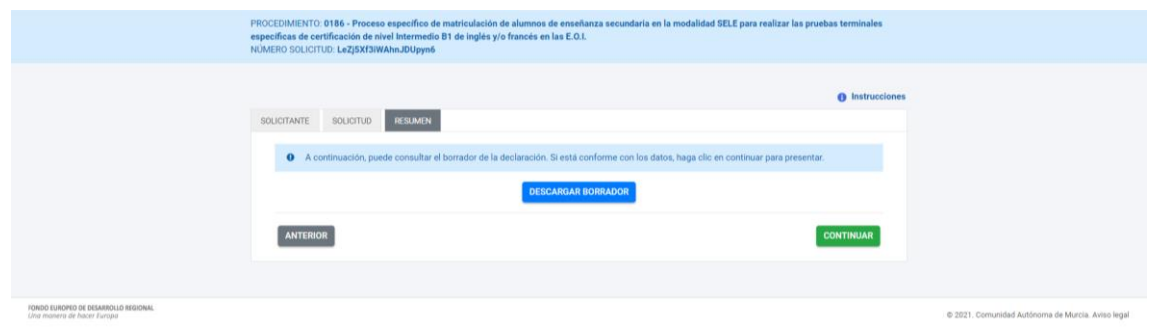

## Y después en PRESENTAR "SI":

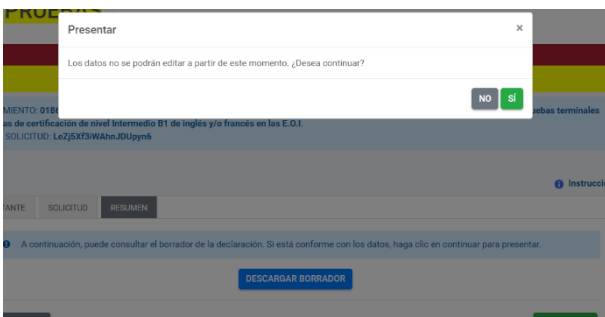

10) Ahora seleccionamos la manera de ser notificado: con envío postal o electrónicamente. Esto no significa que se vaya a mandar cartas o emails a los alumnos. Normalmente solo se utiliza en ocasiones de reclamaciones que se elevan a inspección.

**IMPORTANTE**: la notificación electrónica no significa correo electrónico. Para acceder a la notificación electrónica el alumno debe poseer un certificado digital.

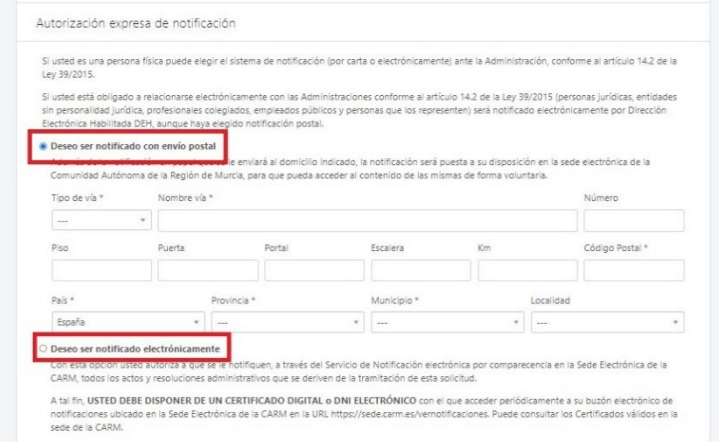

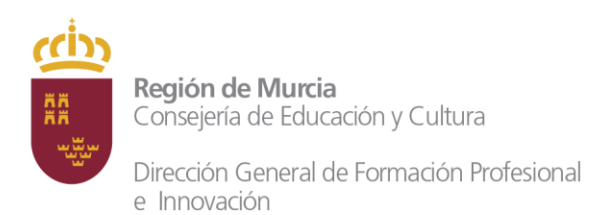

Si hemos solicitado la adaptación de las pruebas, es el momento de adjuntar la documentación requerida:

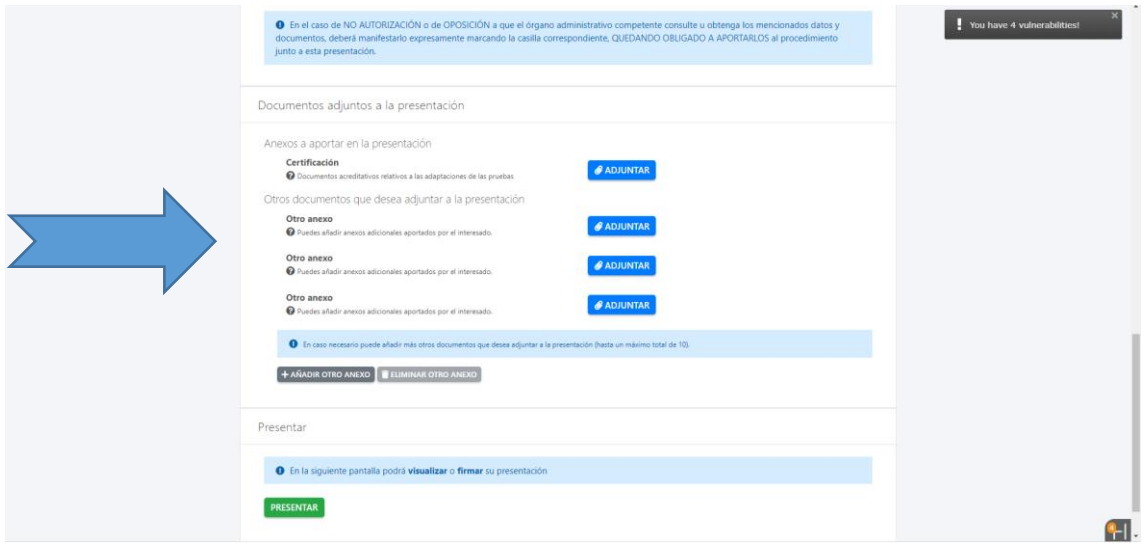

Pulsamos PRESENTAR.

11) Hacer click en *"Declaro que son ciertos los datos….."* y pulsar el botón verde FIRMAR PRESENTACIÓN:

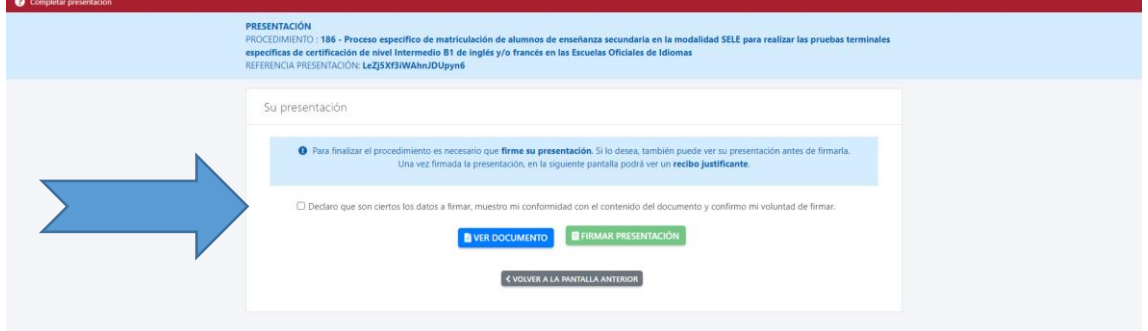

Ya tenemos presentada nuestra solicitud y podemos descargar nuestro justificante en pdf:

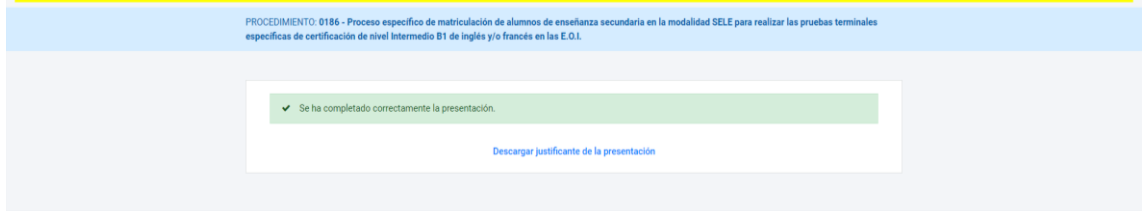